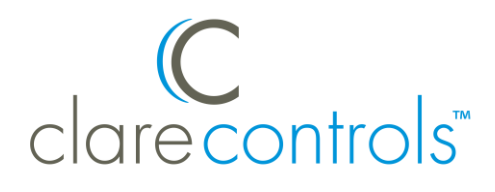

# DSC Security System Integration Release Notes

# **Content**

Introduction...1 Device properties supported in ClareHome...2 Installing the DSC security panel...2 Connecting the DSC security system to the CLIQ...2 Configuring DSC in Fusion...4 Configuring rules with the DSC panel...11 User interface example...12 Contact information...13

**Last modified:** 04/26/18

# **Introduction**

The DSC Power Series security panel and the DSC IT-100 RS-232 Interface Module are tested and certified for integration with the ClareHome system. By integrating the DSC Security System into the ClareHome network, your customers can monitor and control their security system with their iPad, iPhone, or Android smartphone.

The DSC Security System integrates with the ClareHome system in a way similar to existing security integrations. All security integrations share a common UI, so that the user experience is consistent.

# **Device properties supported in ClareHome**

### **Supported features**

- **Arm and disarm**: Arm and disarm are options in the user interface. Swipe the screen to arm or disarm the system.
- **Zone status**: The user is able to see the status of all zones in the system.
- **Armed stay:** The panel arms in stay mode, turning off the home's internal motion detectors
- **Armed away:** The panel arms in away mode, activating the entire security system (internal and external).

**Unsupported features**

- **DSC Z**-**Wave features**: This integration does not support any Z-Wave features.
- **Zone bypass**: The Clare Controls App does not allow for zone bypass.
- **Auto name detection**: You must enter the matching zone name manually.

# **Installing the DSC security panel**

A qualified installation technician should install the DSC security panel.

### **Notes**

- If you are using a wall mount box for the security panel, mount the PC5401 on the left side of the box so you can easily connect the RS-232 cable. Ensure that there is room for the cable and adapter.
- If you are using a hub enclosure for the security panel, mount in such a way to leave room for the cable and the DB-9 to RJ45 adapter to connect to the DSC IT-100.
- There are no extra steps to program the DSC panel with the ClareHome system.

# **Connecting the DSC security system to the CLIQ**

Install the DSC security system according to the manufacturer's instructions. When done, connect it to the ClareHome system. When using the DSC panel with a CLIQ.host, you must use the included cable and a null modem adaptor. When using the panel with a CLIQ.mini, you must use a USB to serial cable (part number CLIQ-SEC-USB-01).

### **To connect the DSC panel using a CLIQ.host:**

**Note:** The serial cable included with the CLIQ.host is a Null Modem cable. The HSIM module connection requires a straight through cable. For proper operation with the CLIQ serial cable, a null modem adapter must be installed between the DB9 end of the cable and the HSIM module. This converts the connection to straight through serial.

1. Attach the RJ12 end of the provided serial cable to the desired serial port of the CLIQ.

**Note:** Write down or note the port used, this is required for Fusion configuration.

- 2. Attach a null modem adapter/cable to the DB9 end of the CLIQ serial cable.
- 3. Attach the opposite end of the null modem adapter/cable to the DSC panel.
- 4. Configure the RS-232 serial connection (the DSC IT-100) with the port parameter settings in Table 1.

**Table 1: RS-232 settings**

| <b>Serial parameter</b> | <b>Setting</b> |
|-------------------------|----------------|
| Baud rate               | 9600           |
| Data bits               | 8              |
| Parity                  | <b>None</b>    |
| Stop bits               |                |

**To connect the DSC panel using a CLIQ.mini:**

**Note:** You will need the Clare Controls USB to serial cable (part number CLIQ-SEC-USB-01).

- 1. Attach the USB end of the USB to serial cable to the desired USB port on the CLIQ.mini.
- 2. Attach the opposite end of the USB to serial cable (DB-9 connector) to the serial connector on the DSC panel.

# **Configuring DSC in Fusion**

Install and connect the DSC security panel to the ClareHome system, and then configure the DSC Security Panel in Fusion.

**To add the DSC security panel in Fusion:** 

1. Click the **Devices** tab, and then click the **New Device** button **the display the** Select Template dialog.

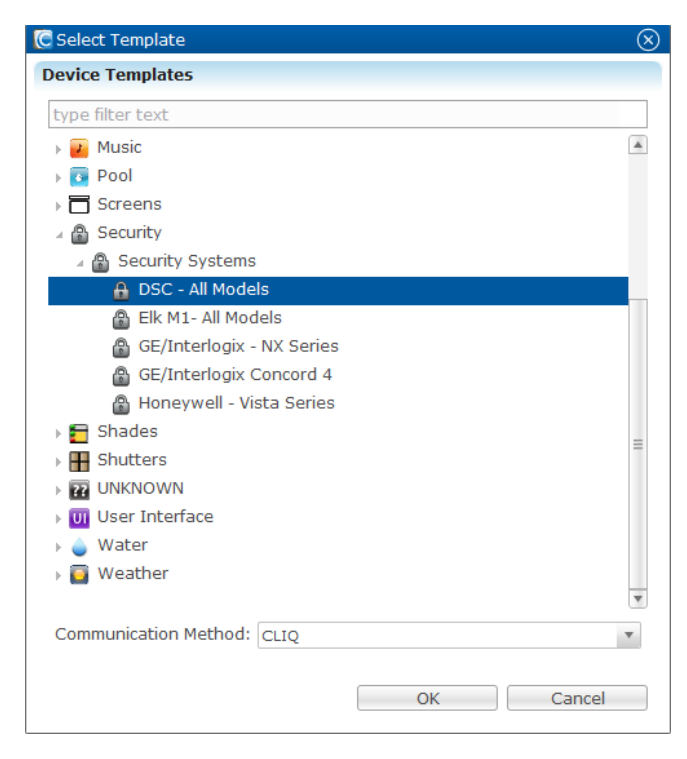

2. Expand the **Security** folder, and browse to the DCS – All Models.

**Security** > **Security Systems** > **DSC - All Models**.

3. Set the **Communication Method** field.

Select **CLIQ** if you connected DSC directly to a CLIQ.host or CLIQ.mini.

- 4. Click **OK**.
- 5. This displays the DSC All Models Device Wizard. Select the number of zones, and then click **OK**.

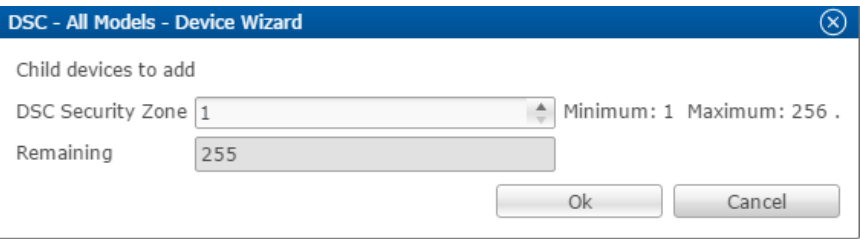

**Note:** One partition is created automatically. Additional partitions must be added manually.

6. The **Details** tab displays. Enter a name and notes for device if desired.

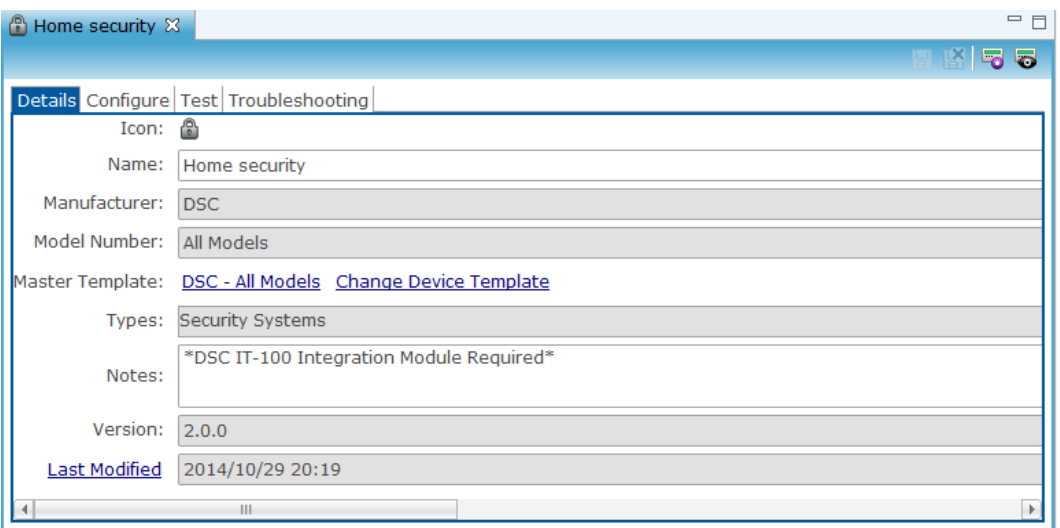

7. Configure the fields with the proper information, leaving the baudrate, data bits, and serial parity to their default.

**Note:** Ensure that you select the proper value for the CLIQ Serial Port dropdown. CLIQ.host and CLIQ.mini each have port options.

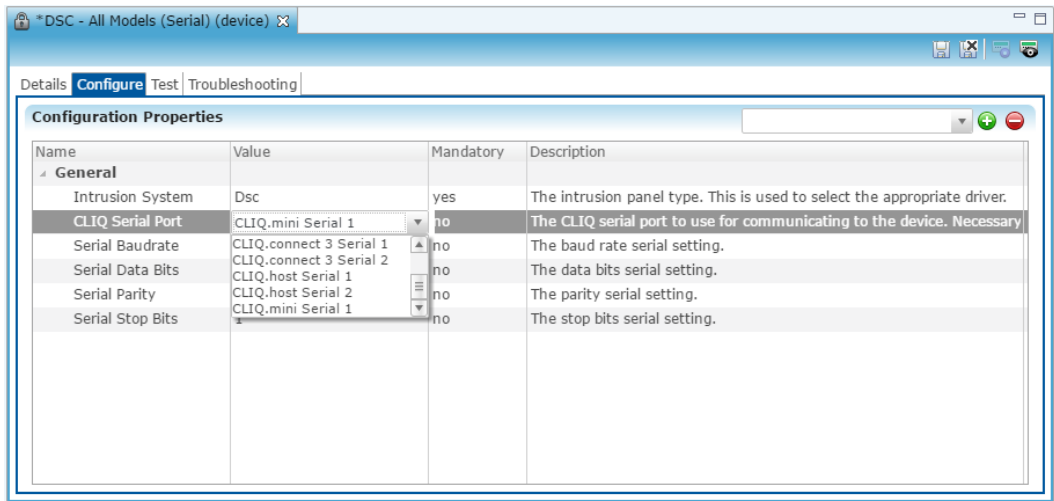

8. Click the **Save** button ...

**To configure the partition:**

1. Return to the **Devices** tab, and then double-click the partition to display its **Details** tab.

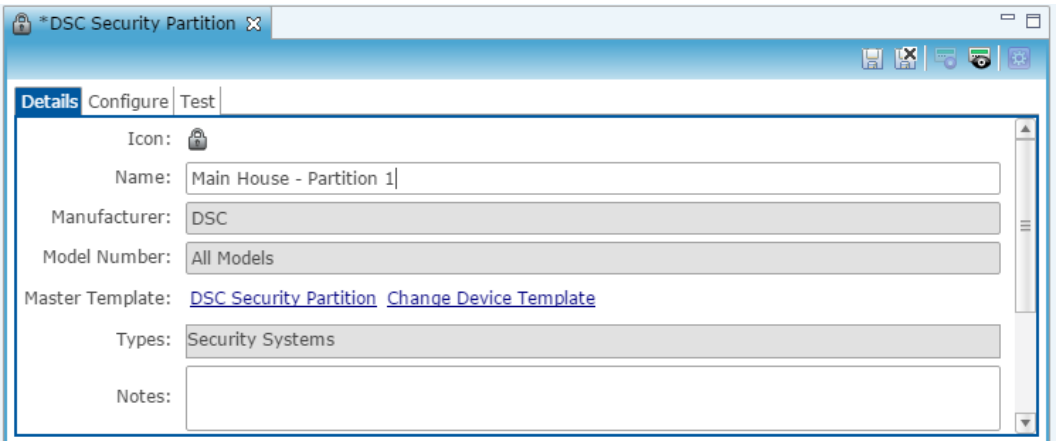

- 2. Enter a name for this partition. In our example above, we named the partition "Main House - Partition 1."
- 3. Click the **Configure** tab, and then expand the Intrusion Partition drop-down.

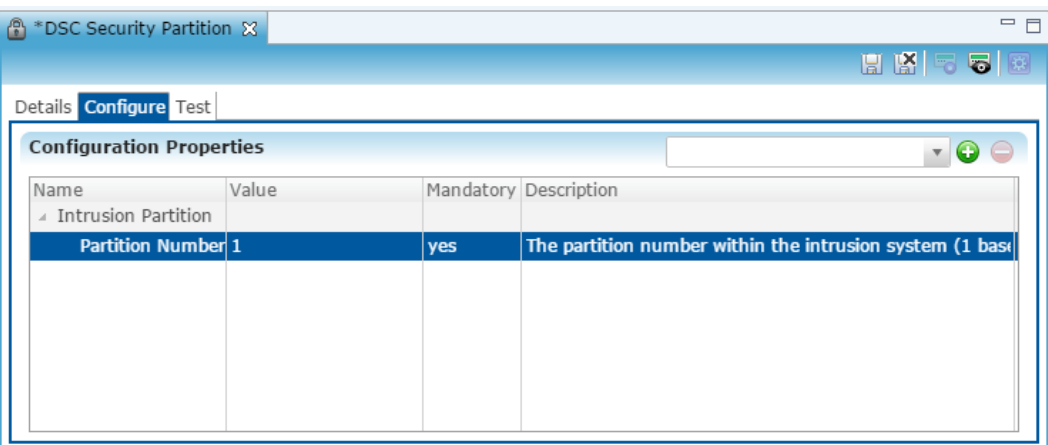

- 4. Enter the partition number in the **Value** field.
- 5. Click the **Save** button ...

**To manually add partitions to the security system:**

**Note:** When adding partitions, be sure that you do not duplicate the partition numbers. Each partition number must be unique.

1. Return to the **Devices** tab.

2. Right-click the partition, and then select **Add Dynamic Children**.

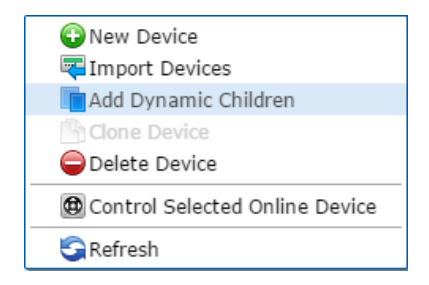

3. The security Device Wizard displays. Select the number of partitions, and then click **OK**.

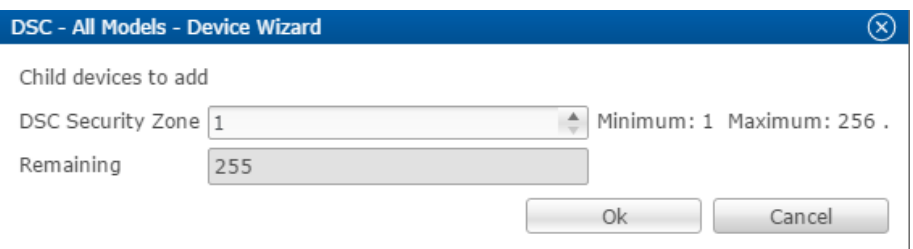

**Note:** One zone is created automatically. Additional zones must be added manually.

- 4. Click **OK**.
- 5. Repeat steps 1 through 4 for each additional partition.

### **To configure zones:**

- 1. Return to the **Devices** tab, and then expand the desired partition to view the zones.
- 2. Double-click the zone to display the **Details** tab.

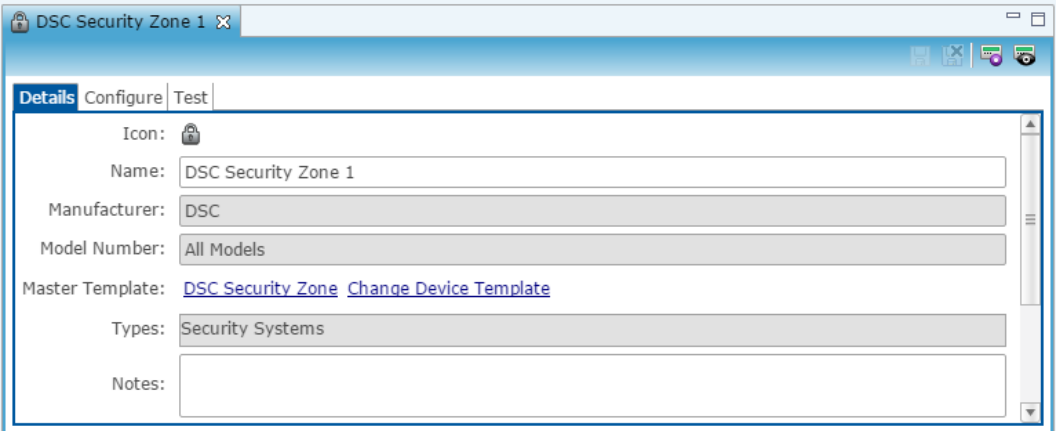

3. Click the **Configure** tab, expand the Intrusion Zone drop-down, and then verify that the zone number is unique.

**Note:** If the zone is not unique, enter the zone number in the **Value** field.

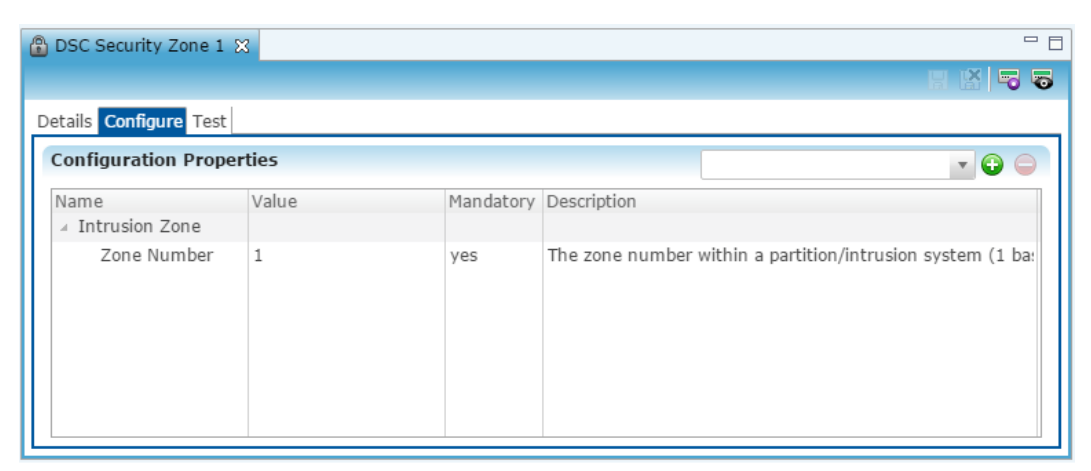

4. Click the **Save** button **...** 

### **To manually add zones to a partition:**

**Note:** When adding zones, be sure that you do not duplicate the zone numbers. Each zone number must be unique.

- 1. Return to the **Devices** tab.
- 2. Right-click the partition, and then select **Add Dynamic Children**.

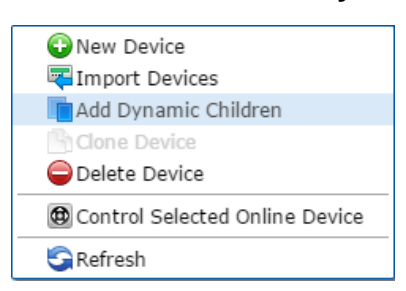

3. Fusion has already added the specified number of zones. Enter the number of additional zones for this partition.

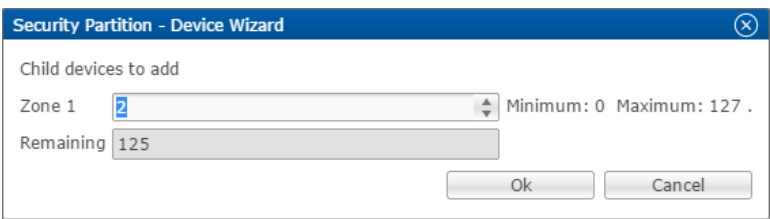

- 4. Click **OK**.
- 5. Repeat steps 1 through 4 for each additional zone in each partition.

**To create a service for a partition:**

1. Click on the security partition, and then click the **New Service Instance button b** to display the Create Service dialog.

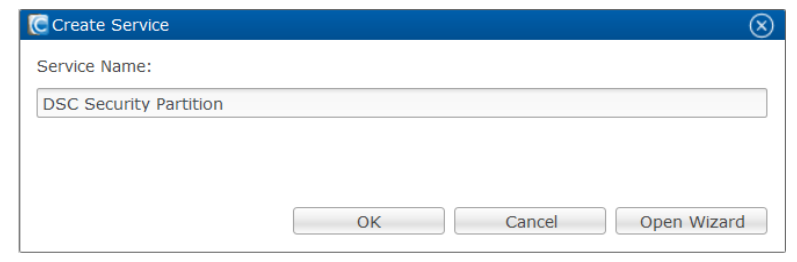

2. Click **Open Wizard** to display the Service Instance dialog. Click Intrusion Partition Service, and then click **Next**.

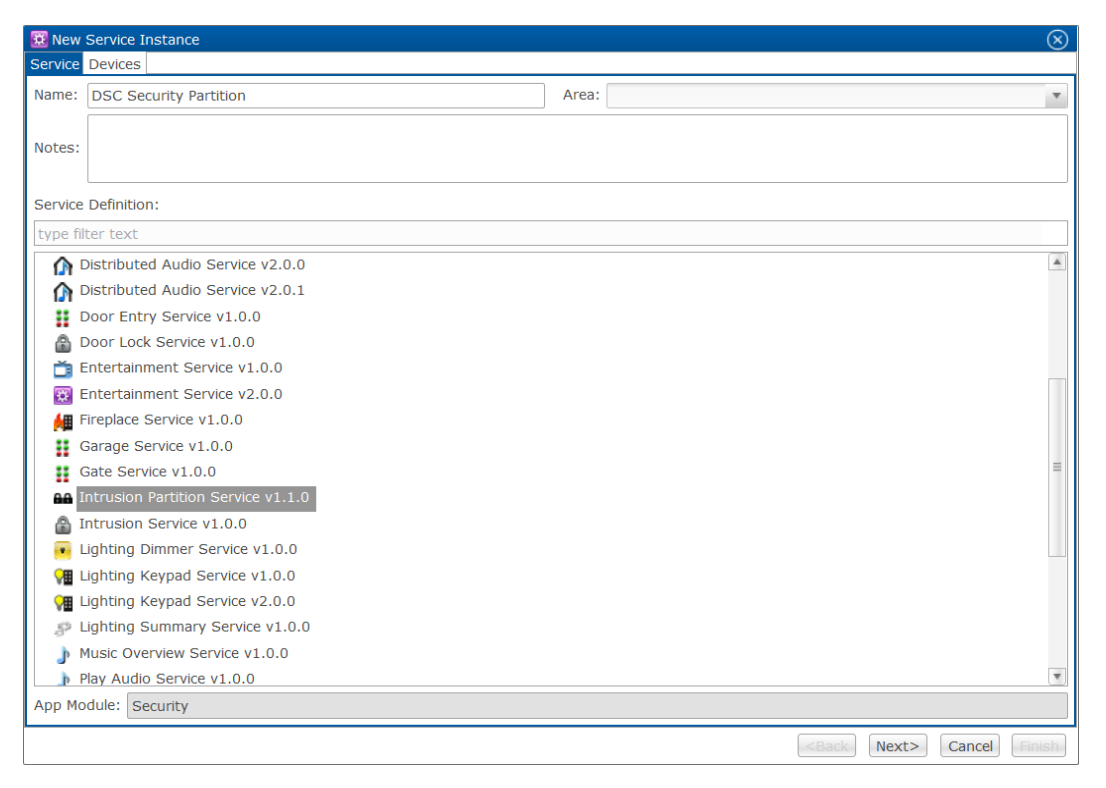

3. Fusion displays a checkmark for the selected partition and its zones. If not, select the partition name and zones on the left side of the window.

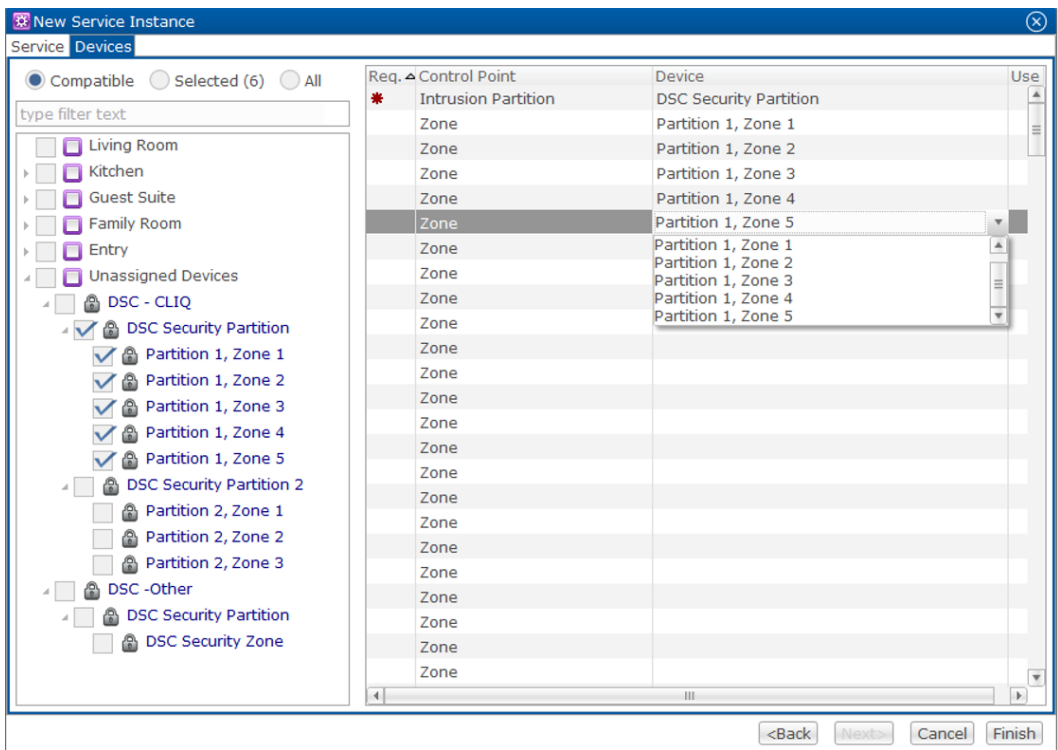

- 4. Set the control points for your partition and zones. On the right side of the window, click inside the **Devices** field, and then select a zone from the dropdown list.
- 5. Click **Finish**.
- 6. Deploy your project.

# **Configuring rules with the DSC panel**

Configure a rule for the DSC panel.

The following example sets an Armed-away rule. When the DSC is set to Arm-Away, the lighting switch turns off.

**To create an Armed-away mode rule in Fusion:** 

1. Access your project, and then click the **Rules** tab.

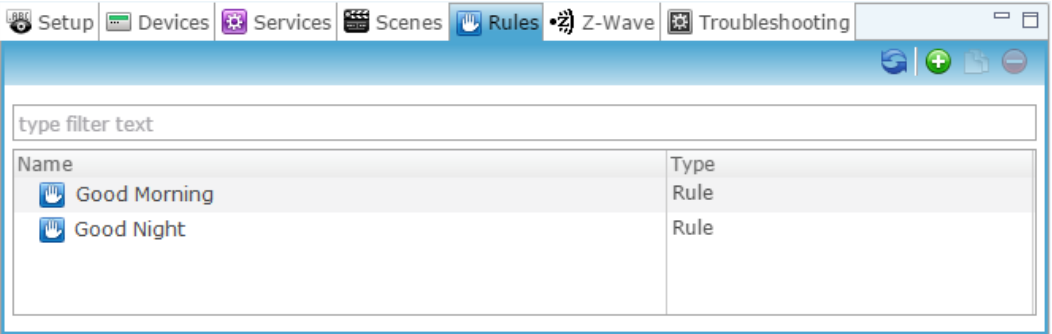

- 2. Click the **New Rule** button  $\bullet$ .
- 3. Enter a name for the rule, and then select the Enable Rule checkbox.

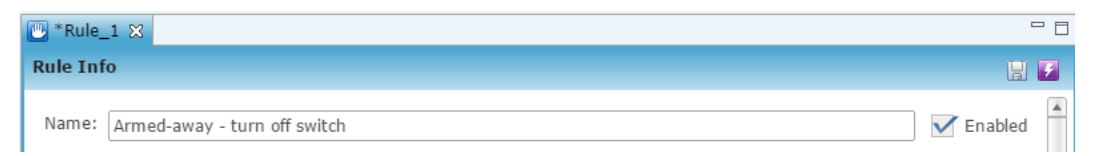

4. Configure the Event Part as below.

**Event Type:** Device Property Value Event

**Device:** DSC device

**Function:** Intrusion Partition

**Property:** Arm Away

**Constraint:** =

**Value:** ArmedAway

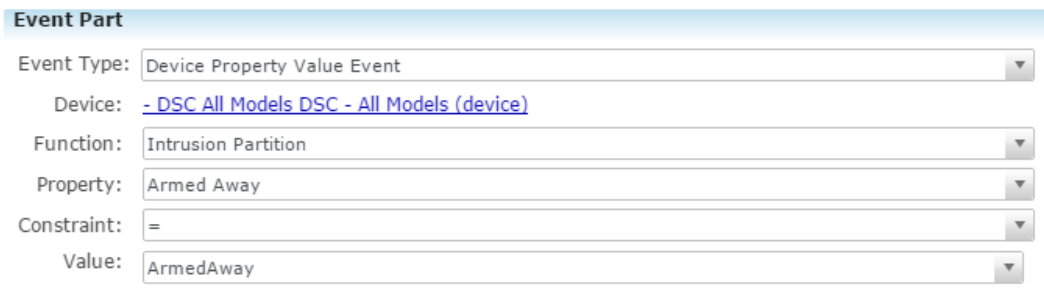

5. Configure the Action part as below.

**Action Type:** Invoke Device Operation

**Device:** Lighting switch

**Function:** Switch

### **Operation:** Turn Off

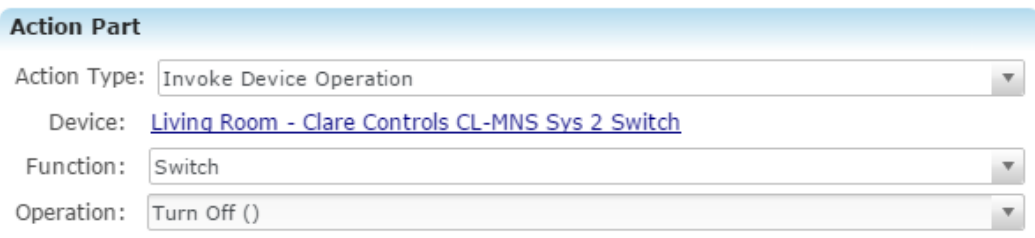

6. Click **Save <b>b**, and then deploy the project.

# **User interface example**

The following figures show the controls in the ClareHome app.

### **Figure 1: DSC Security System UI in the Ready and Armed states**

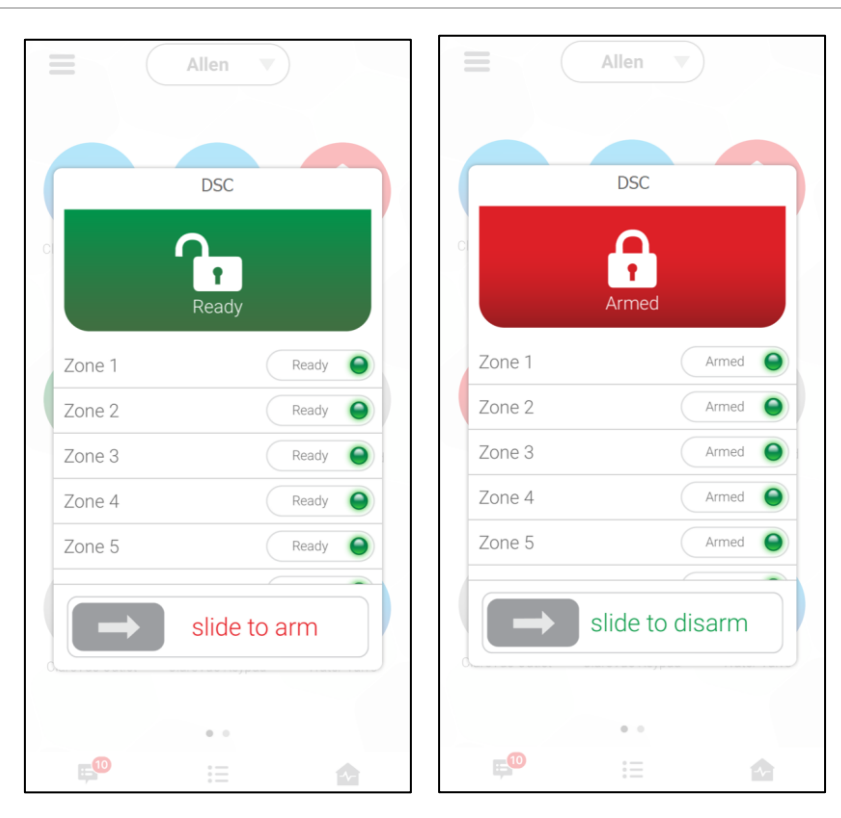

# **Contact information**

Clare Controls, LLC. 7519 Pennsylvania Ave, Suite 104 Sarasota, FL 34243

General: 941.328.3991 Fax: 941.870.9646 www.clarecontrols.com

Integrator/Dealer Support: 941.404.1072 claresupport@clarecontrols.com

Homeowner Support (ClareCare): 941.315.2273 (CARE) help@clarecontrols.com